# **\*NOTE – WINDOWS 8/8.1/10 SUPPLEMENT \***

**REQUIRED STEPS FOR WINDOWS 8/8.1/10 USERS!** (Rev 2, 6/6/2016)

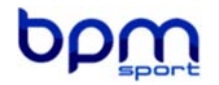

#### **Disabling driver signature enforcement on a Windows 10 PC:**

**BEFORE** installing the calibration flash program you will need to make some changes to allow the system to install the programmer's USB drivers.

Due to the enforcement by Microsoft Windows 8, 8.1 and 10, drivers that are not digitally signed cannot be installed.

Below are step by step instructions on bypassing this enforcement by Microsoft, so you can successfully program and diagnose your vehicle with the suppled cable. The drivers are perfectly safe to use on your PC.

**After completing the steps below**, then follow the BPMFlash and/or BPMShift Installation Instructions, making sure your OBD2 programming tool is plugged in when prompted.

NOTE: For those using BitLocker (whole disc encryption) on their device; you must secure a copy of your BitLocker Recovery Key before proceeding with turning off checking driver signing. The key must be entered when prompted in order to proceed with disabling driver signature enforcement!

‐‐‐‐‐‐‐‐‐‐‐‐‐‐‐‐‐‐‐‐‐‐‐‐‐‐‐‐‐‐‐‐‐‐‐‐‐‐‐‐‐‐‐‐‐‐‐‐‐‐‐‐‐‐‐‐‐‐‐‐‐‐‐‐‐‐‐‐‐‐‐‐‐‐‐‐‐‐‐‐‐‐‐‐‐‐‐‐‐‐‐‐‐‐‐‐‐‐‐‐‐‐‐‐‐‐‐‐‐‐‐‐‐‐‐‐‐‐‐‐‐‐‐‐‐‐‐‐‐‐‐‐‐‐‐‐‐‐‐‐‐‐‐‐‐‐‐‐‐‐‐‐‐‐‐

### **Instructions:**

#### **Windows 10:**

- 1. Click the **Start menu** and select **Settings**.
- 2. Click **Update and Security**.
- 3. Click on **Recovery**.
- 4. Click **Restart now** under **Advanced Startup**.
- 5. After restarting, Click **Troubleshoot**.
- 6. Click **Advanced options**.
- 7. Click **Startup Settings**.
- 8. Click on **Restart**.
- 9. After restarting your computer a second time, choose **Disable driver signature enforcement** from the list by pressing 7 or F7 to disable driver signature enforcement.

Your computer will restart and you will be able to install non-digitally signed drivers. If you restart your computer again the driver signature enforcement will be re-enabled.

## **Windows 8/8.1:**

- 1. Hold down the Windows key and press the letter C to open the Charm menu, then click **Settings**.
- 2. Click **Change PC settings** on the bottom right.
- 3. Click **General** under the PC settings menu.
- 4. Click **Restart now** under **Advanced Startup**.
	- **NOTE:** In Windows 8.1, the 'Restart Now' button has moved to 'PC Setting ‐> Update & Recovery ‐> Recovery.'
- 5. After restarting, Click **Troubleshoot**.
- 6. Click **Advanced options**.
- 7. Click **Startup Settings**.
- 8. Click on **Restart**.
- 9. After restarting your computer a second time, choose **Disable driver signature enforcement** from the list by pressing 7 or F7 to disable driver signature enforcement.

Your computer will restart and you will be able to install non-digitally signed drivers. If you restart your computer again the driver signature enforcement will be re-enabled.

You may now plug in the cable and continue with the installation and flashing procedure as per the BPMFlash manual. (Note that you may need to repeat these steps in order to use the cable/software again if the system is rebooted. If you have any questions, please contact our support staff at support@bpmsport.com or 888‐557‐5133

- www.bpmsport.com -